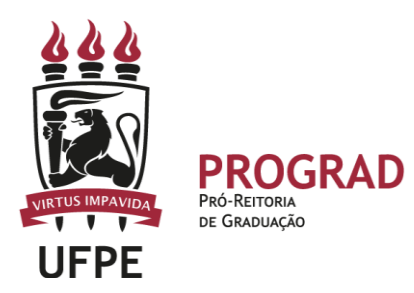

#### **UNIVERSIDADE FEDERAL DE PERNAMBUCO**

**PRÓ-REITORIA DE GRADUAÇÃO** 

**DIRETORIA DE DESENVOLVIMENTO DO ENSINO**

**COORDENAÇÃO DIDÁTICO-PEDAGÓGICA DOS CURSOS DE GRADUAÇÃO**

## **ORIENTAÇÕES PARA SOLICITAR CREDITAÇÃO DE CARGA HORÁRIA DE DISCIPLINAS ELETIVAS LIVRES NO SIGAA**

A carga horária das disciplinas Eletivas Livres podem ser registradas no Histórico Escolar SigaA através de seis tipos de solicitação:

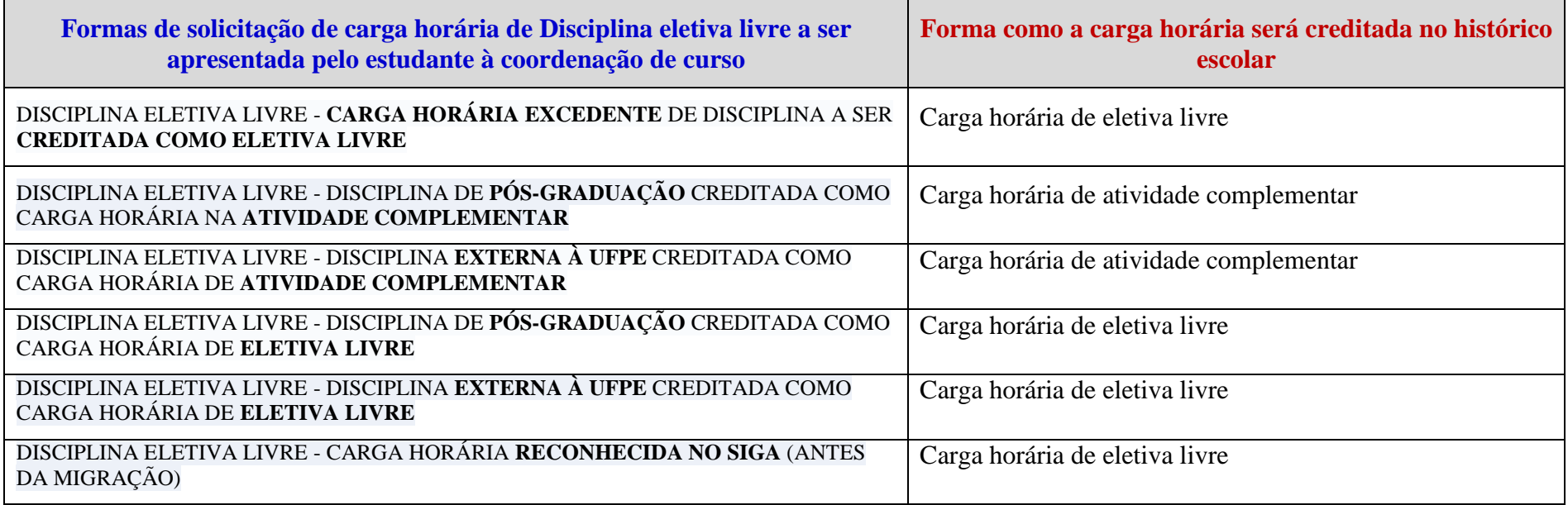

### **OBSERVAÇÕES:**

- Destacamos que as disciplinas eletivas livres podem ser computadas no Histórico Escolar dos estudantes como Atividade Complementar (duas possibilidades) ou como Eletiva Livre mesmo (quatro possibilidades).
- Inicialmente, o coordenador precisa ter cadastrado categorias indicadas anteriormente, como atividades autônomas e colocar a denominação de cada uma delas;
- Apenas assim, poderá proceder a liberação do registro de carga horária das eletivas livres no histórico dos estudantes.

**1. Como faço para solicitar a creditação no histórico escolar da carga horária das Disciplinas Eletivas Livres realizadas em outro curso de graduação da UFPE?**

- O SigaA reconhece apenas as disciplinas externas à UFPE, cursadas na Pós-graduação ou em outro curso (diferente do curso do estudante) como Eletiva Livre;
- A carga horária das **Disciplinas Eletivas Livres realizadas em outro curso de graduação** é creditada diretamente no histórico dos estudantes;
- Nesta situação, caso o PPC tenha previsão dessa carga horária, ela é abatida diretamente do total da carga horária prevista como Eletiva Livre. Caso não tenha previsão no PPC, essa carga horária será creditada na coluna de Eletiva Livre, porém essa creditação não abate do total da CH prevista para o curso.
- Não há nenhuma ação a ser feita pelo discente.

## **2. Como faço para solicitar a creditação no histórico escolar da carga horária excedente das disciplinas (Eletivas ou obrigatórias) do Perfil de meu curso de graduação da UFPE como carga horária de eletiva livre?**

 O SigaA reconhece apenas as disciplinas externas à UFPE, cursadas na Pós-graduação ou em outro curso (diferente do curso do estudante) como Eletiva Livre. Portanto, todas as disciplinas do curso são reconhecidas no sistema apenas como Eletiva ou Obrigatória.

- Caso o estudante pretenda que a sua carga horária excedente, de disciplinas cursadas no Perfil do curso, seja reconhecida no histórico escolar como Eletiva Livre, é necessário que solicite à coordenação através da aba de ATIVIDADES AUTÔNOMAS no SigaA.
- Nesta situação, caso o PPC tenha previsão dessa carga horária, ela é abatida diretamente do total da carga horária prevista como Eletiva Livre. Caso não tenha previsão no PPC, essa carga horária será creditada na coluna de Eletiva Livre, porém essa creditação não abate do total da CH prevista para o curso.
- Nessa solicitação, o estudante precisa escolher a denominação, a seguir, cadastrada pela coordenação de curso:

**Categoria:** DISCIPLINA ELETIVA LIVRE - CARGA HORÁRIA EXCEDENTE DE DISCIPLINA A SER CREDITADA COMO ELETIVA LIVRE

**3. Como faço para creditar no histórico escolar a carga horária das Disciplinas Eletivas Livres realizadas como Atividade Complementar?**

 Para creditar no histórico a carga horária das **Disciplinas Eletivas Livres como Atividade Complementar**, o estudante precisa solicitar ao coordenador essa ação através da aba de ATIVIDADES AUTÔNOMAS no SigaA.

Nessa solicitação, o estudante precisa escolher uma das duas denominação, a seguir, cadastradas pela coordenação de curso:

**Denominação:** DISCIPLINA ELETIVA LIVRE – CARGA HORÁRIA DE PÓS-GRADUAÇÃO CREDITADA COMO CARGA HORARIA DE ATIVIDADE COMPLEMENTAR **Denominação:** DISCIPLINA ELETIVA LIVRE – DISCIPLINA EXTERNA À UFPE CREDITADA COMO CARGA HORARIA DE ATIVIDADE COMPLEMENTAR

 Em seguida, o estudante deve anexar o comprovante de realização da atividade e aguardar a aprovação da solicitação pela coordenação de curso.

**4. Como faço para autorizar a creditação no histórico escolar da carga horária das Disciplinas Eletivas Livres feitas fora da UFPE ou na Pós Graduação?** 

 Para creditar no histórico a carga horária das **Disciplinas Eletivas Livres realizadas fora da UFPE e/ou na Pós-graduação**, o estudante precisa solicitar ao coordenador essa ação através da aba de ATIVIDADES AUTÔNOMAS no SigaA.

Nessa solicitação, o estudante precisa escolher uma das duas denominações, a seguir, cadastradas pela coordenação de curso:

# **Denominação:** DISCIPLINA ELETIVA LIVRE – DISCIPLINA DE PÓS-GRADUAÇÃO CREDITADA COMO CARGA HORARIA DE ELETIVA LIVRE **Denominação:** DISCIPLINA ELETIVA LIVRE – DISCIPLINA EXTERNA À UFPE CREDITADA COMO CARGA HORARIA DE ELETIVA LIVRE

 Em seguida, o estudante deve anexar o comprovante de realização da atividade e aguardar a aprovação da solicitação pela coordenação de curso.

**5. ACONTECEU: minha carga horária de eletiva livre sumiu na migração do SigaA. Como faço para que o SigaA reconheça no histórico escolar essa carga horária que já tinham sido cadastradas no Siga, antes da migração dos dados?**

**Tenho carga horária de Disciplinas Eletivas Livres creditadas no Siga antes da migração e que não estão mais aparecendo no histórico. O que fazer?**

- Provavelmente, essa carga horária que falta não foi devidamente migrada na transição entre os sistemas;
- Para resolver essa situação, os estudantes devem solicitar a creditação no histórico do SigaA da carga horária que falta ou que não foi devidamente migrada;
- Para isso, basta entrar em ATIVIDADES AUTÔNOMAS e colocar a opção do Tipo: DISCIPLINA ELETIVA LIVRE CARGA HORÁRIA RECONHECIDA NO SIGA (ANTES DA MIGRAÇÃO);
- Em seguida, anexar o comprovante do Siga de que essa carga horária estava cadastrada no seu histórico (pode ser print do histórico no Siga);
- A coordenação deve proceder a aprovação dessa solicitação, conferindo as informações.

**6. Como solicitar o registro de carga horária de Atividade complementar como carga horária de eletiva livre no SigaA, de acordo com o PPC do curso cadastrado no Siga?**

- Os estudantes devem solicitar a creditação dessas atividades no histórico do SigaA através das ATIVIDADES AUTÔNOMAS.
- Para isso, basta entrar em ATIVIDADE AUTÔNOMA e escolher uma das opções cadastradas pelo curso, conforme exemplo.

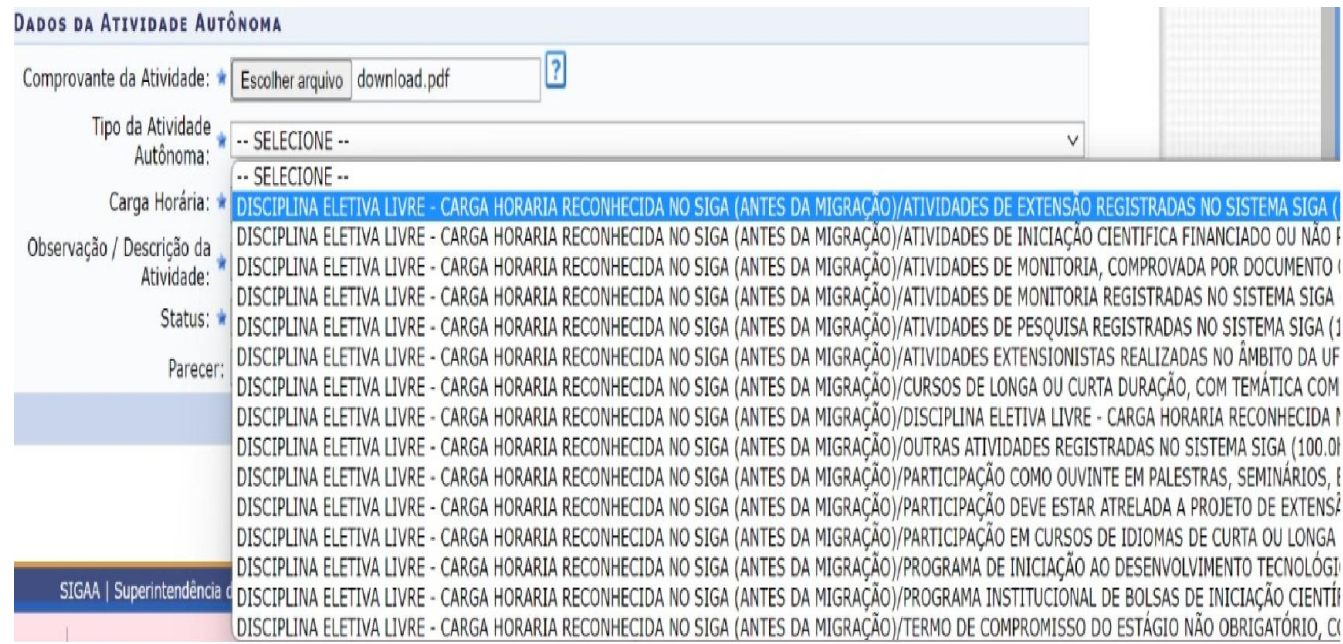

- Em seguida, deve anexar o comprovante da atividade complementar realizada de acordo com o PPC do curso e solicitar.
- A coordenação deve proceder a aprovação dessa solicitação, conferindo as informações.